# **SUN2000-(2KTL-6KTL)-L1 Guide rapide**

**Édition : 11 Référence : 31500DQD Date : 10/11/2023**

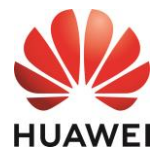

**HUAWEI TECHNOLOGIES CO., LTD.**

### **AVIS**

1. Les informations contenues dans le présent document peuvent être modifiées sans préavis. La préparation de ce manuel a reçu toute l'attention requise pour assurer l'exactitude de son contenu, mais l'ensemble des déclarations, informations et recommandations qu'il contient ne saurait constituer une quelconque garantie, directe ou indirecte. Vous pouvez télécharger ce document en scannant le QR code.

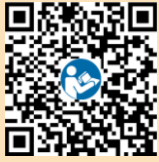

1213 14 15

 $16$ 

2. Avant d'installer l'appareil, lisez attentivement le manuel d'utilisation pour vous familiariser avec les informations et les précautions de sécurité du produit.

 $\overline{\mathbf{z}}$ 

- 3. Seuls les électriciens certifiés sont autorisés à utiliser l'appareil. Les opérateurs doivent porter un équipement de protection individuelle (EPI) adapté.
- 4. Avant l'installation de l'appareil, vérifiez que le contenu de l'emballage est intact et complet conformément à la liste de colisage. Si vous constatez un dommage ou qu'il manque un composant, contactez votre revendeur.
- 5. Les dommages subis par l'appareil en raison du non-respect des instructions détaillées dans le présent document ne sont pas couverts par la garantie.
- 6. Les couleurs des câbles utilisées dans ce document sont uniquement données à titre de référence. Sélectionnez les câbles en fonction des spécifications locales de câblage.

### **1 Vue d'ensemble**

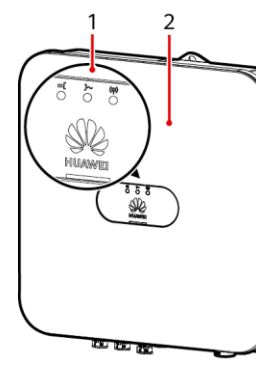

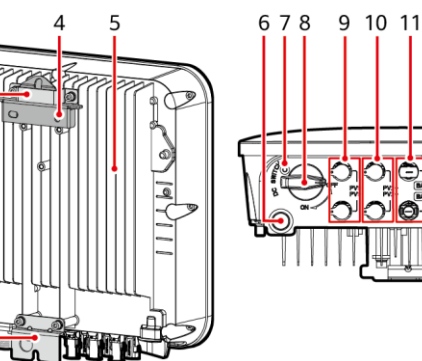

IH07W00001

- (1) Indicateurs LED (2) Panneau avant
- 
- (5) Dissipateur thermique (6) Valve de ventilation
- (7) Orifice pour vis du commutateur  $CC^a$
- 
- (11) Bornes de batterie (BAT+/BAT–) (12) Port de dongle intelligent (4G/FE)
- (13) Port d'antenne (ANT) (14) Port COM (COM)
- 
- 
- (3) Kit de suspension (4) Support de montage
	-
	- $(8)$  Commutateur CC<sup>b</sup> (DC SWITCH)
- (9) Bornes d'entrée CC (PV1+/PV1–) (10) Bornes d'entrée CC (PV2+/PV2–)
	-
	-
- (15) Port de sortie CA (AC) (16) Point de mise à la terre

#### **CCI REMARQUE**

- a : la vis permet de fixer le commutateur CC afin d'éviter les démarrages accidentels. Cette vis est livrée avec l'onduleur solaire.
- b : les bornes d'entrée CC PV1 et PV2 sont contrôlées par le commutateur CC.

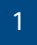

# **2 Installation de l'appareil**

#### **3 2.1 Conditions d'installation**

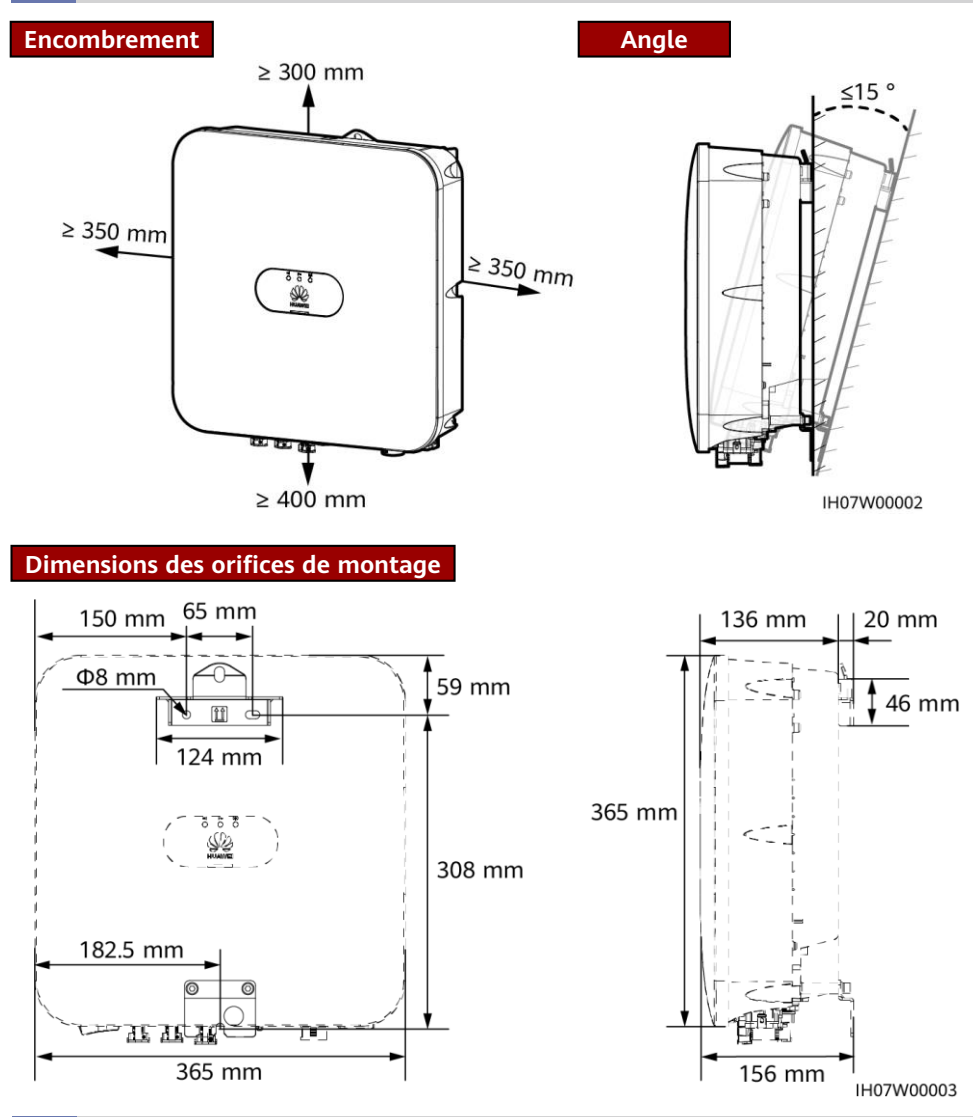

### **2.2 Installation de l'onduleur solaire**

1. Installez le support de montage.

### $A$  DANGER

Évitez de percer des orifices dans les câbles et les canalisations d'eau enfouis dans le mur.

#### **CCI REMARQUE**

- Des boulons à expansion M6x60 sont fournis avec l'onduleur solaire. Si la longueur et la quantité de boulons ne sont pas conformes aux exigences d'installation, préparez vous-même les boulons à expansion en acier inoxydable M6.
- Les boulons à expansion livrés avec l'onduleur solaire sont principalement utilisés pour les murs en béton. Pour les autres types de mur, préparez vous-même les boulons et assurezvous que les murs sont conformes aux exigences en matière de portance de l'onduleur solaire.
- Dans les zones résidentielles, l'onduleur solaire ne doit pas être installé sur des plaques de plâtre ou des murs en matériau équivalent qui présentent de faibles performances d'isolation sonore, car le bruit généré par l'onduleur solaire peut déranger les habitants.
- Desserrez l'écrou, la rondelle plate et la rondelle à ressort du boulon à expansion dans la partie inférieure.

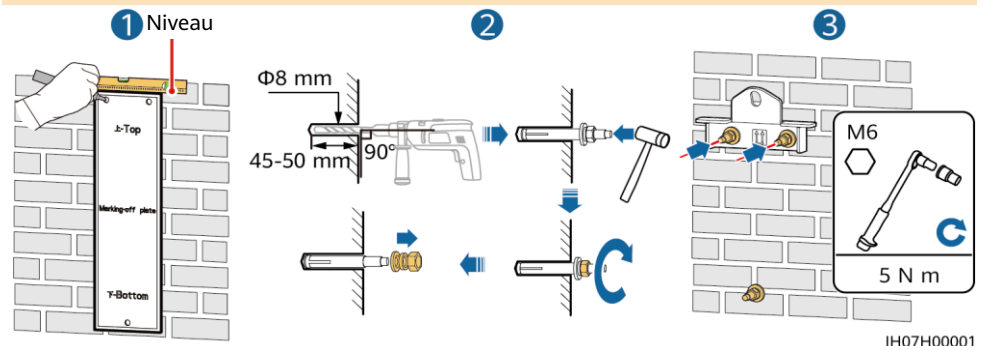

2. (Facultatif) Installez la vis servant au verrouillage du commutateur CC.

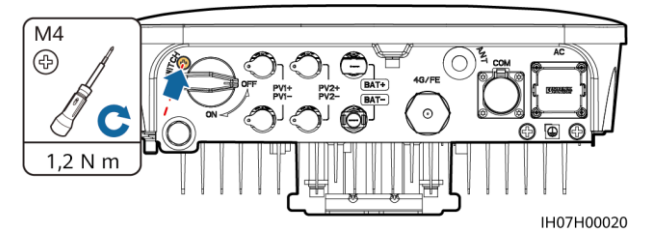

3. Installez l'onduleur solaire sur le support de montage. 4. (Facultatif) Installez un cadenas antivol.

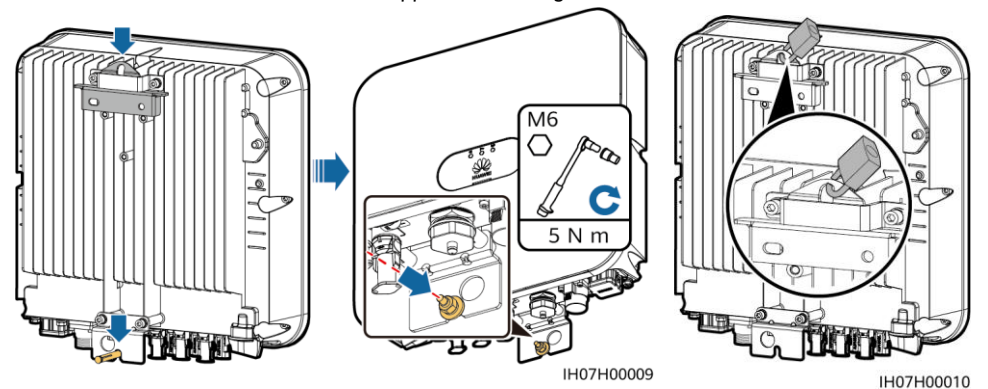

#### **CCI REMARQUE**

Préparez vous-même un cadenas antivol. Ce cadenas doit être adapté au diamètre de l'orifice du dispositif de verrouillage (Ф10 mm) pour pouvoir être correctement installé. Il est recommandé d'utiliser un cadenas étanche pour l'extérieur.

# **3 Câbles de connexion**

### **3.1 Préparation des câbles**

### A AVERTISSEMENT

- Ne connectez pas de charges entre l'onduleur et le commutateur CA qui est directement raccordé à l'onduleur. Dans le cas contraire, le commutateur risque de se mettre hors tension par erreur.
- Si un commutateur CA est utilisé avec des spécifications qui vont au-delà des normes et des réglementations locales ou des recommandations de Huawei, le commutateur risque de ne pas se mettre hors tension en temps opportun en cas d'exceptions, entraînant de graves défaillances.

### A ATTENTION

Chaque onduleur doit être équipé d'un commutateur de sortie CA. Plusieurs onduleurs ne peuvent pas se connecter au même commutateur de sortie CA.

#### **AVIS**

- Pour vous assurer que l'onduleur peut être débranché en toute sécurité du réseau électrique en cas d'exception, connectez un commutateur CA au côté CA de l'onduleur. Sélectionnez un commutateur CA approprié conformément aux normes et réglementations locales du secteur.
- Connectez les câbles conformément à la législation et aux réglementations locales.
- Avant de connecter les câbles, assurez-vous que le commutateur CC de l'onduleur solaire et tous les commutateurs connectés à l'onduleur solaire sont éteints (OFF). Sinon, la haute tension produite par l'onduleur solaire pourrait provoquer des décharges électriques.

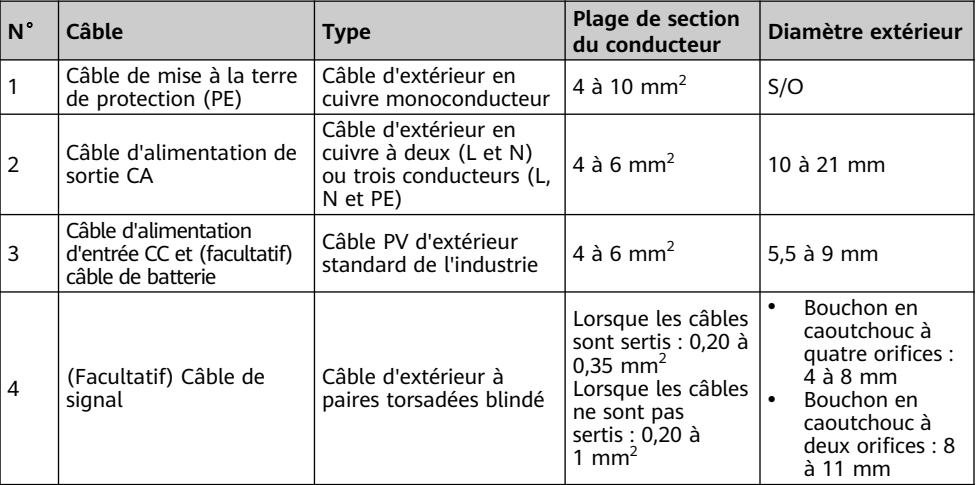

Préparez les câbles en fonction des besoins sur site.

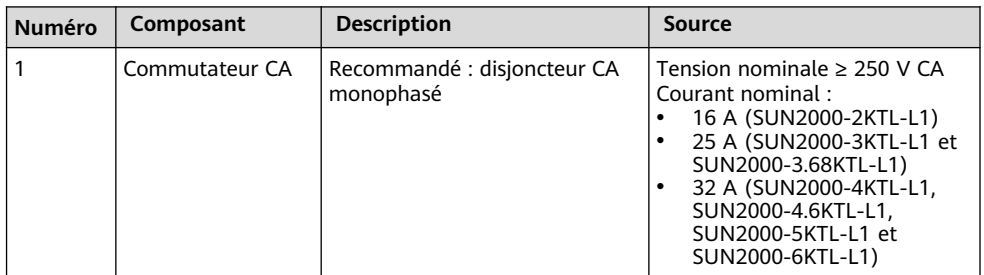

### **3.2 Installation du câble PE**

### A DANGER

Ne branchez pas le fil neutre sur le boîtier comme un câble PE. Cela risquerait d'entraîner des chocs électriques.

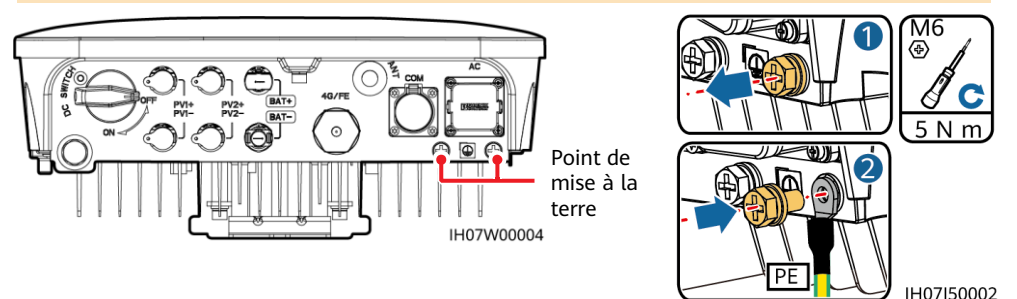

#### **CCI REMARQUE**

- Le point PE du port de sortie CA est utilisé uniquement comme point équipotentiel PE et ne peut pas remplacer le point PE du boîtier.
- Du gel de silice ou de la peinture doit être appliqué autour de la borne de terre une fois le câble PE connecté.
- Il est recommandé d'utiliser le point de mise à la terre de droite pour effectuer la mise à la terre. L'autre point de mise à la terre est réservé.

### **3.3 Installation d'une antenne WLAN ou d'un dongle intelligent**

### **CCI REMARQUE**

- Si vous utilisez la communication FE, installez un dongle intelligent WLAN-FE (SDongleA-05). Vous devez vous procurer le dongle intelligent WLAN-FE par vous-même.
- Si vous utilisez la communication 4G, installez un dongle intelligent 4G (SDongleA-03). Vous devez vous procurer le dongle intelligent 4G par vous-même.

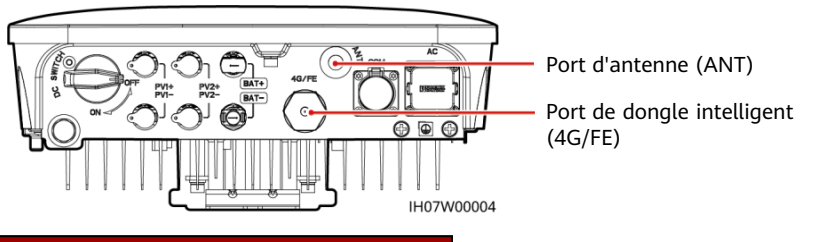

**Antenne WLAN (Communication WLAN)**

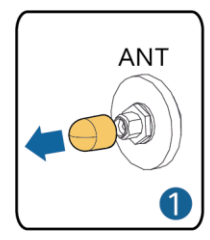

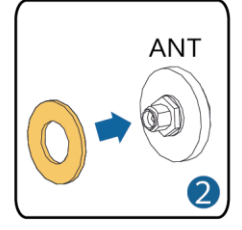

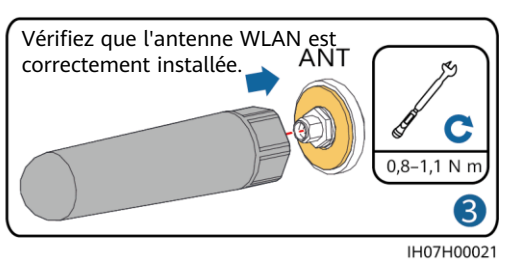

**(Facultatif) Dongle intelligent WLAN-FE (communication FE)**

Il est conseillé d'utiliser un câble réseau extérieur blindé Cat 5e (diamètre extérieur < 9 mm ; résistance interne ≤ 1,5 ohm/10 m) et des connecteurs RJ45 blindés.

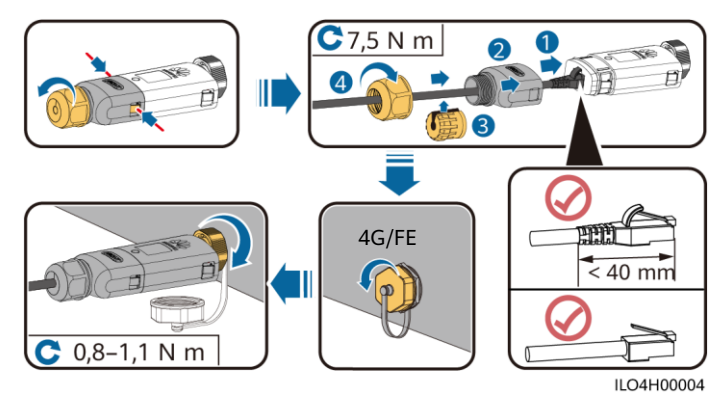

### **(Facultatif) Dongle intelligent 4G (communication 4G)**

#### **AVIS**

- Si votre dongle intelligent est configuré avec une carte SIM, vous n'avez pas besoin d'installer la carte SIM. La carte SIM configurée peut uniquement être utilisée sur le dongle intelligent.
- Si votre dongle intelligent est dépourvu de carte SIM, préparez une carte SIM standard (taille : 25 mm x 15 mm) d'une capacité supérieure ou égale à 64 Ko.
- Installez la carte SIM dans le sens de la flèche.
- Lorsque vous réinstallez le cache du dongle intelligent, assurez-vous que la boucle se remet en place (vous devriez entendre un clic).

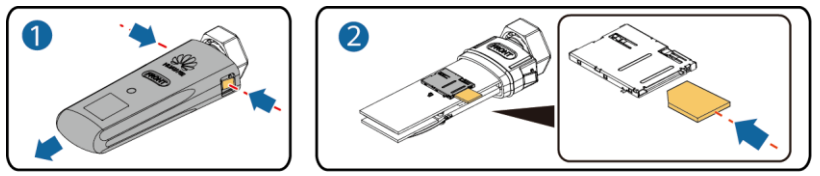

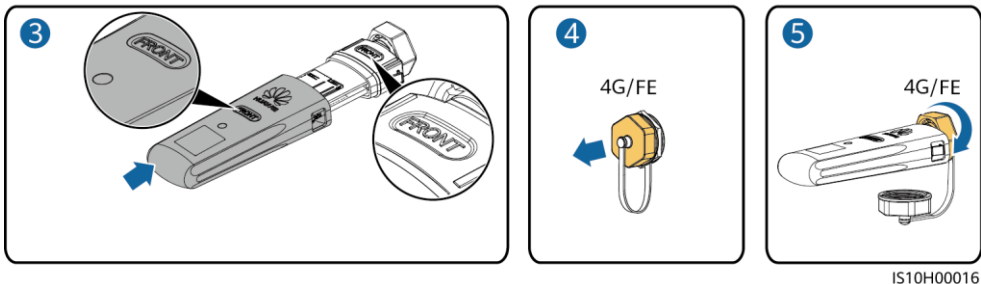

#### **TTT REMARQUE**

- Pour plus d'informations sur le fonctionnement du dongle intelligent WLAN-FE SDongleA-05, voir Guide rapide, SDongleA-05 (WLAN-FE).
- Pour plus d'informations sur le fonctionnement du dongle intelligent 4G SDongleA-03, voir Guide rapide, SDongleA-03 (4G).
- Ces guides rapides sont livrés avec les dongles intelligents. Vous pouvez les télécharger en scannant le code QR ci-dessous.

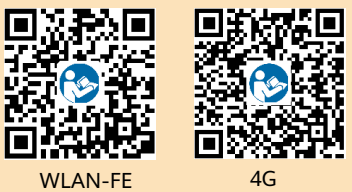

### **3.4 Installation du câble d'alimentation de sortie CA**

### **AVIS**

Assurez-vous que la couche protectrice du câble d'alimentation de sortie CA se trouve dans le connecteur, que les fils conducteurs sont entièrement insérés dans l'orifice de passage du câble et que le câble est correctement connecté. Sinon, cela peut entraîner un dysfonctionnement de l'appareil ou l'endommager.

1. Raccordez le câble d'alimentation de sortie CA au connecteur CA.

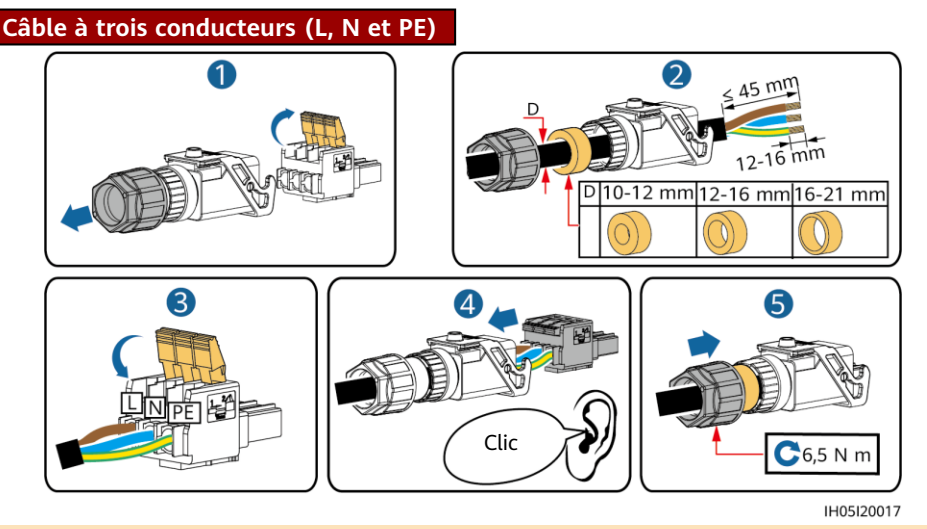

#### **CCI REMARQUE**

- La méthode de connexion d'un câble d'alimentation de sortie CA à deux conducteurs est identique, à une exception près : le câble n'est pas connecté PE.
- Retirez les couches d'isolation du câble d'alimentation de sortie CA de la longueur recommandée (12 à 16 mm) pour vous assurer que les conducteurs du câble soient complètement à l'intérieur des points d'insertion du conducteur et qu'aucune couche d'isolation ne soit compressée dans les points d'insertion du conducteur.
- 2. Raccordez le connecteur CA sur le port de sortie CA. Vérifiez l'acheminement du câble d'alimentation de sortie CA.

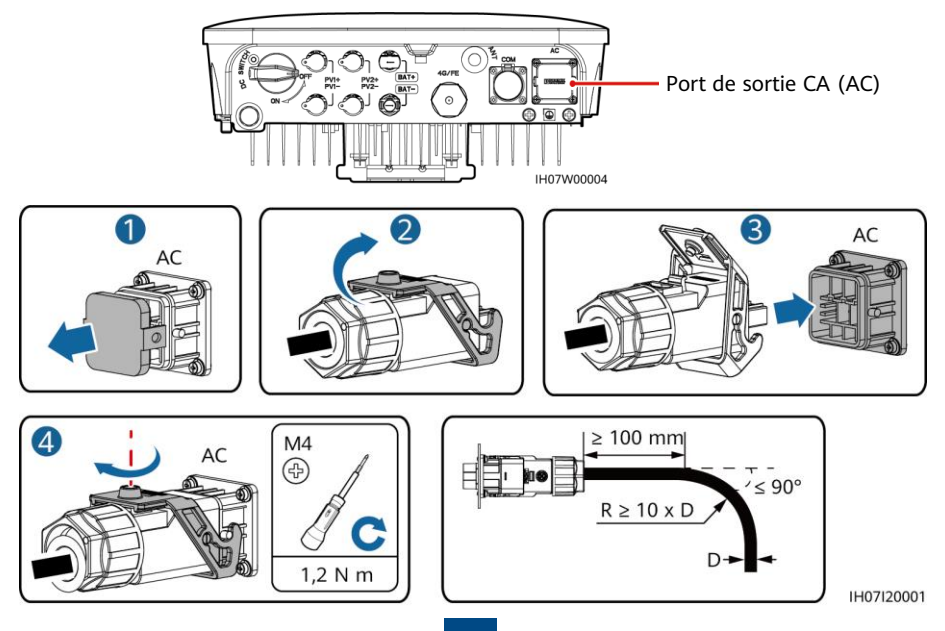

#### **CCO REMARQUE**

Pour enlever le connecteur CA, effectuez les étapes d'installation du connecteur CA dans l'ordre inverse. Ensuite, enlevez l'insert de fiche, comme l'illustre la figure suivante.

Insert de fiche

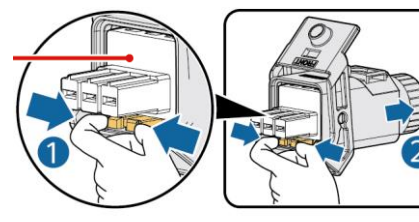

IH05I20019

### **3.5 Installation des câbles d'alimentation d'entrée CC**

### **AVIS**

- 1. Assurez-vous que la sortie du module PV est bien isolée à la terre.
- 2. Utilisez les bornes métalliques positives et négatives Staubli MC4, ainsi que les connecteurs CC fournis avec l'onduleur solaire. L'utilisation de bornes positives et négatives et de connecteurs CC incompatibles peut causer de graves dommages. Les dommages causés aux appareils ne sont pas couverts par la garantie.
- 3. La tension d'entrée CC de l'onduleur solaire ne doit pas être supérieure à la tension d'entrée maximale.
- 4. Avant d'installer les câbles d'alimentation d'entrée CC, étiquetez les polarités des câbles pour garantir des connexions correctes.
- 5. Si les câbles d'alimentation d'entrée CC sont connectés à l'envers, n'actionnez pas immédiatement les commutateurs CC ou les connecteurs positif et négatif. Le non-respect de cette consigne peut causer des dommages aux appareils, qui ne sont pas couverts par la garantie. Attendez la nuit que l'éclairement solaire diminue et que le courant de la branche PV devienne inférieur à 0,5 A. Éteignez ensuite le commutateur CC et retirez les connecteurs positif et négatif. Corrigez la polarité des branches avant de reconnecter la branche PV à l'onduleur solaire.
- 1. Assemblez les connecteurs CC.

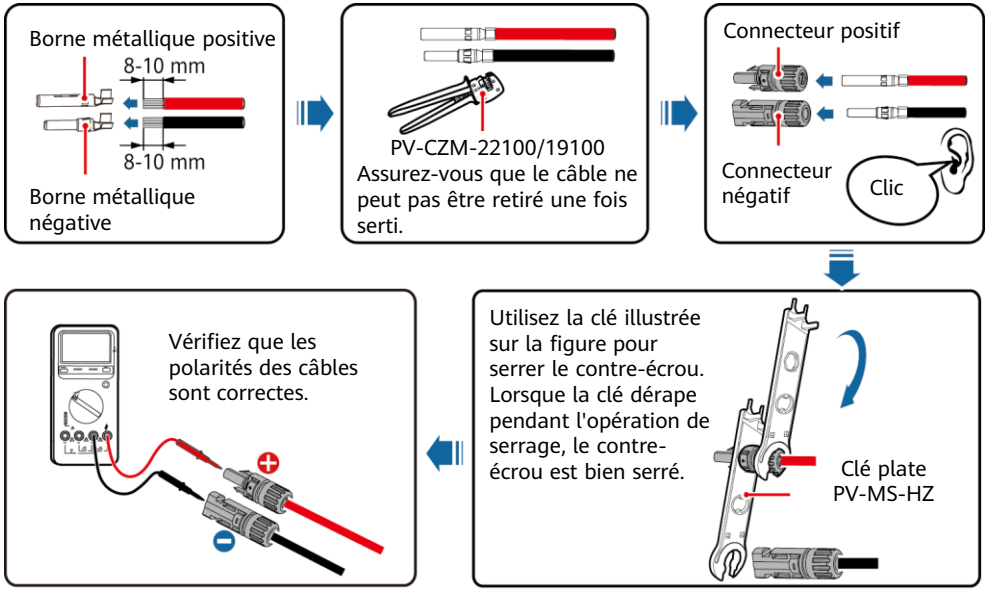

IH07I30001

### **TT REMARQUE**

Si les branches PV sont configurées avec des optimiseurs, consultez le *Guide rapide de* l'optimiseur photovoltaïque intelligent pour vérifier la polarité des câbles.

2. Connectez les câbles d'alimentation d'entrée CC.

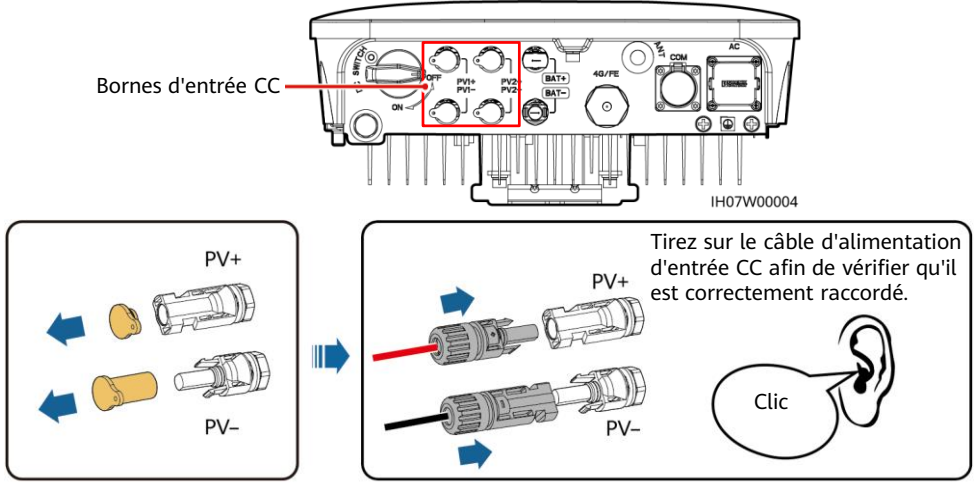

### IH07I30002

### **3.6 (Facultatif) Installation des câbles de batterie**

### A DANGER

- Utilisez des outils isolés lorsque vous connectez des câbles.
- Connectez les câbles de batterie avec la polarité appropriée. Si les câbles de batterie sont connectés à l'envers, l'onduleur solaire risque d'être endommagé.

Assemblez les connecteurs positif et négatif conformément aux instructions de la section 3.5, intitulée « Installation des câbles d'alimentation d'entrée CC ».

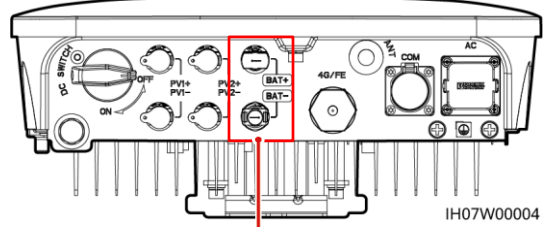

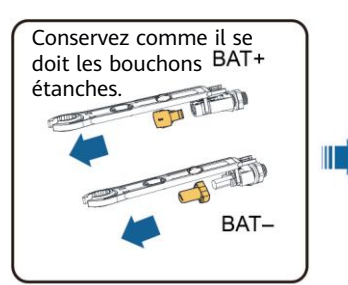

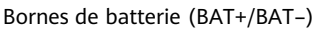

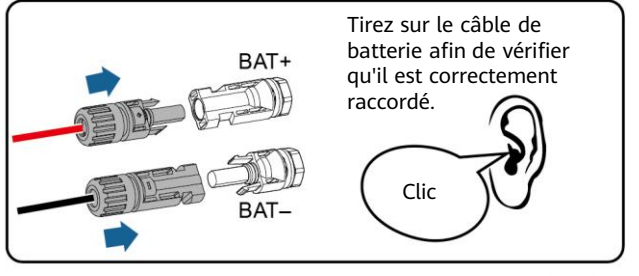

IH07I30003

### **3.7 (Facultatif) Installation des câbles de signal**

### **AVIS**

- Lorsque vous posez un câble de signal, séparez-le des câbles d'alimentation pour éviter d'importantes interférences de signal.
- Assurez-vous que la couche protectrice du câble se trouve à l'intérieur du connecteur, que les fils conducteurs excédentaires sont coupés de la couche de protection, que le fil conducteur exposé est complètement inséré dans l'orifice du câble et que le câble est correctement connecté.
- Bloquez l'orifice de câble non utilisé à l'aide d'un bouchon et serrez le presse-étoupe.
- Si vous avez besoin de plusieurs câbles de signal, assurez-vous qu'ils ont tous le même diamètre extérieur.

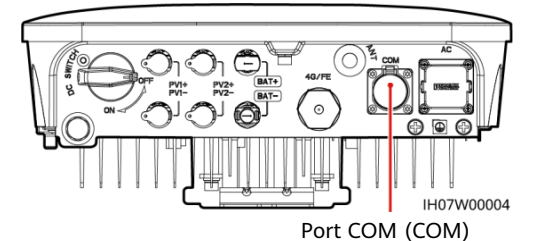

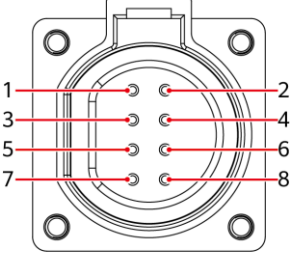

IS05W00024

### **Définitions des broches du port COM**

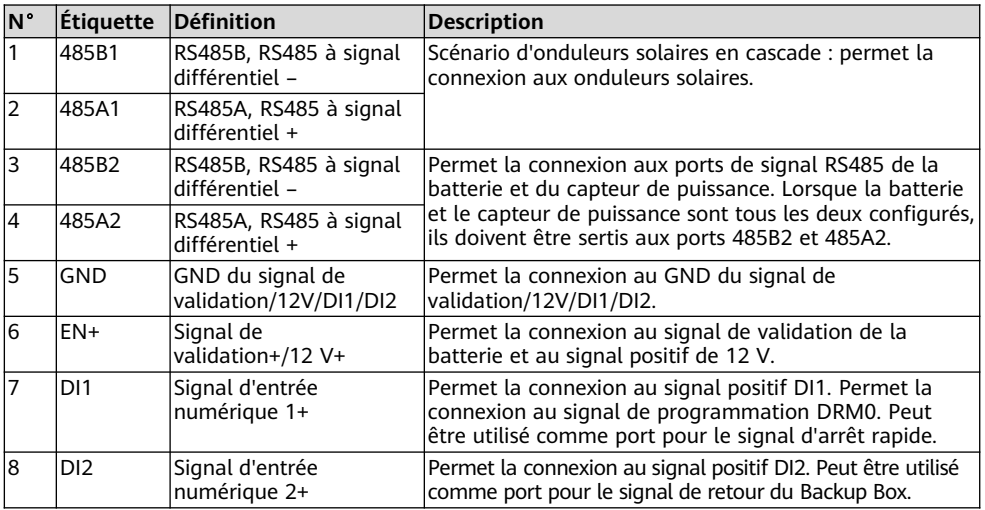

### **Sertissage de deux câbles de signalisation**

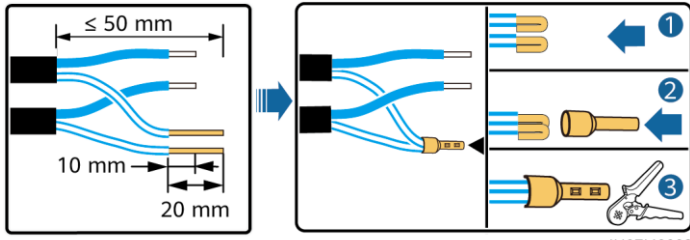

IH07I40003

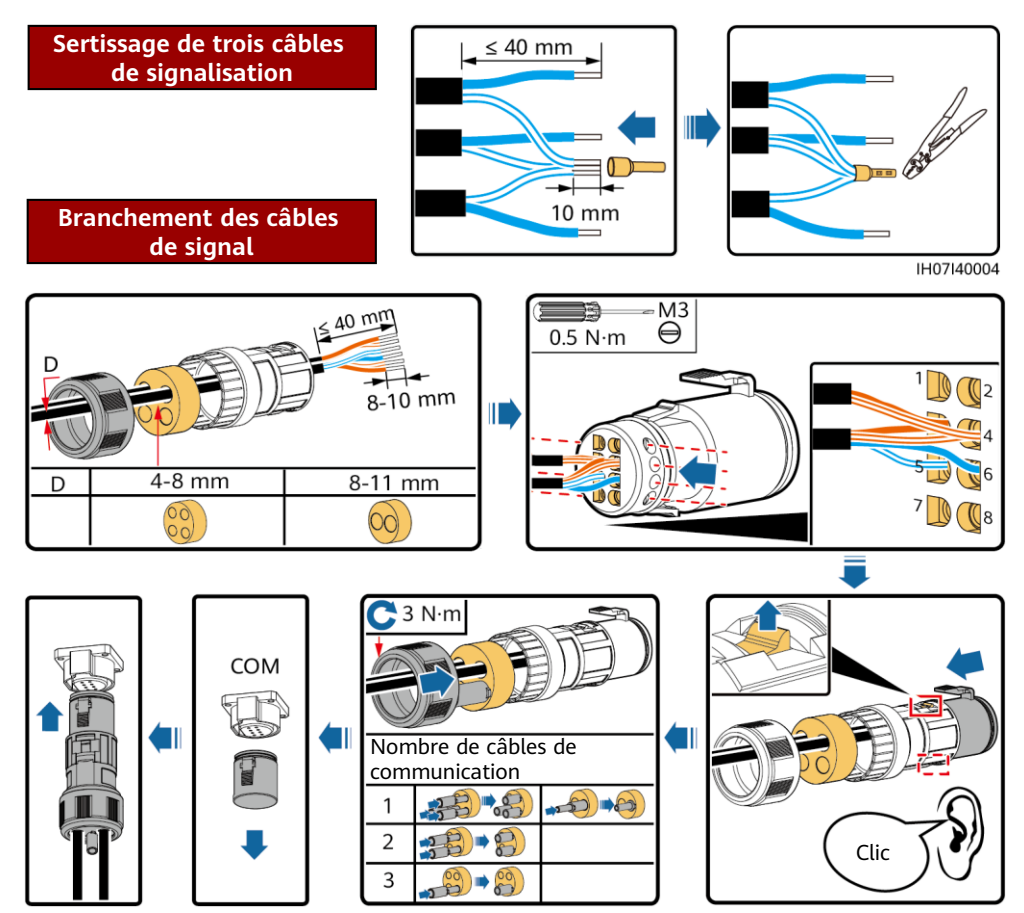

IH07I40001

# **4 Vérification de l'installation**

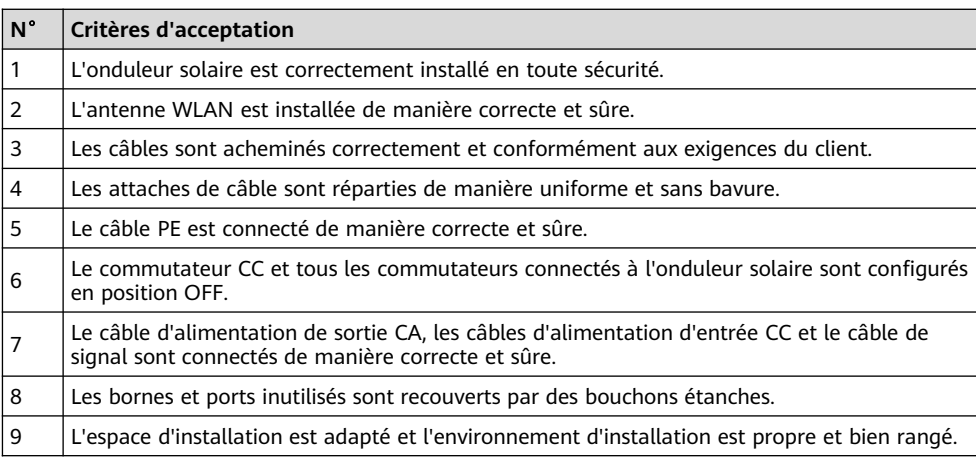

# **5 Mise sous tension du système**

### **AVIS**

- Avant d'allumer le commutateur CA entre l'onduleur solaire et le réseau électrique, vérifiez que la tension CA se situe dans la plage de tension indiquée à l'aide d'un multimètre réglé sur la position CA.
- Si l'onduleur solaire est connecté à une batterie LG, actionnez le commutateur CC dans la minute suivant la mise sous tension du commutateur CA. Si vous actionnez le commutateur CC après plus d'une minute, l'onduleur solaire s'arrêtera et redémarrera.
- 1. Si une batterie est connectée, allumez le commutateur de batterie.
- 2. Allumez le commutateur CA entre l'onduleur solaire et le réseau électrique.
- 3. (Facultatif) Enlevez la vis servant au verrouillage du commutateur CC.

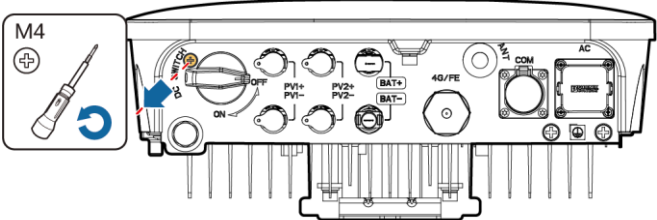

IH07H00018

- 4. Actionnez le commutateur CC (le cas échéant) entre la branche PV et l'onduleur solaire.
- 5. Actionnez le commutateur CC situé dans la partie inférieure de l'onduleur solaire.
- 6. Observez les indicateurs LED pour vérifier l'état de fonctionnement de l'onduleur solaire.

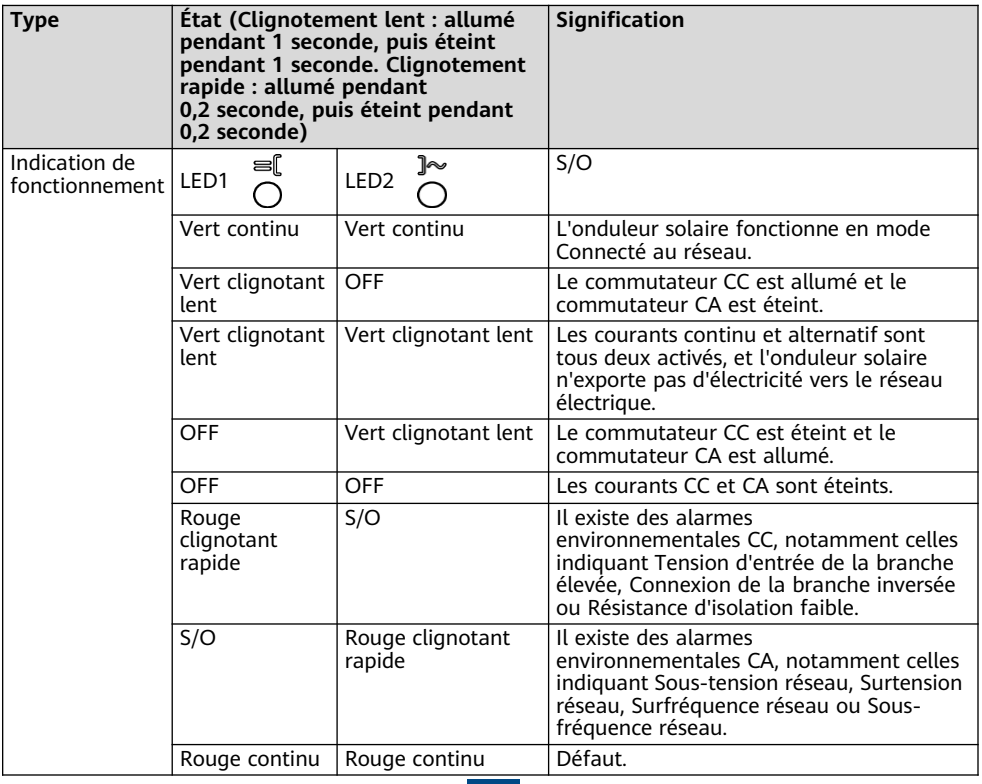

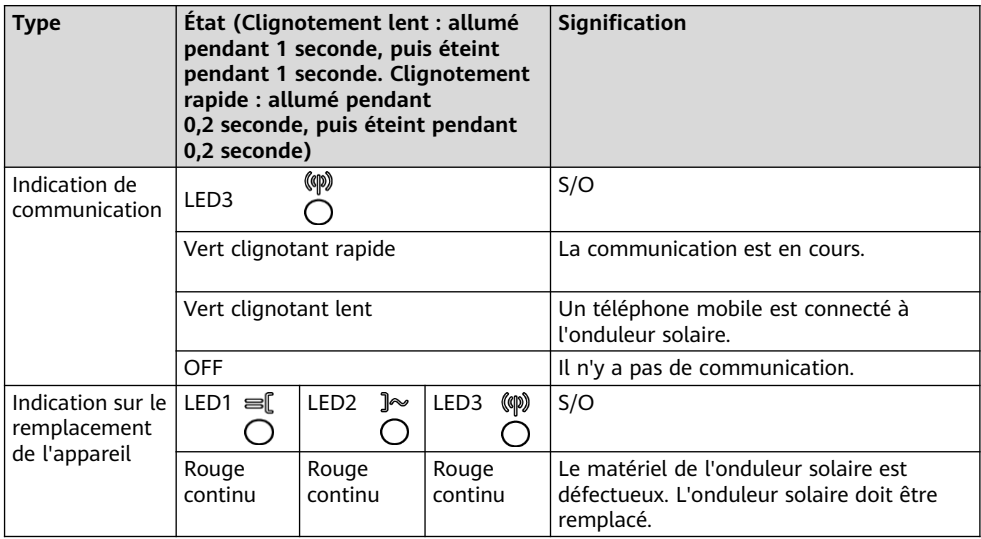

# **6 Mise en service**

### **CCI REMARQUE**

- Les captures d'écran sont uniquement fournies à titre de référence. Les écrans réels peuvent varier.
- Obtenez le mot de passe initial pour la connexion au WLAN de l'onduleur solaire en vous référant à l'étiquette située sur le côté de l'onduleur solaire.
- Veuillez définir un mot de passe pour la première connexion. Pour sécuriser votre compte, modifiez régulièrement le mot de passe et retenez le nouveau. Si vous ne modifiez pas le mot de passe, celui-ci pourrait être divulgué. Si vous ne modifiez pas votre mot de passe pendant une longue période, il pourrait être volé ou piraté. Si vous perdez votre mot de passe, vous ne pourrez pas accéder à vos appareils. Dans ces cas, toute perte subie par la centrale PV relève de la responsabilité de l'utilisateur.

### **6.1 Téléchargement de l'application**

Méthode 1 : recherchez FusionSolar dans Huawei AppGallery et téléchargez le dernier package d'installation.

Méthode 2 : accédez à https://solar.huawei.com depuis le navigateur de votre téléphone mobile et téléchargez le dernier package d'installation.

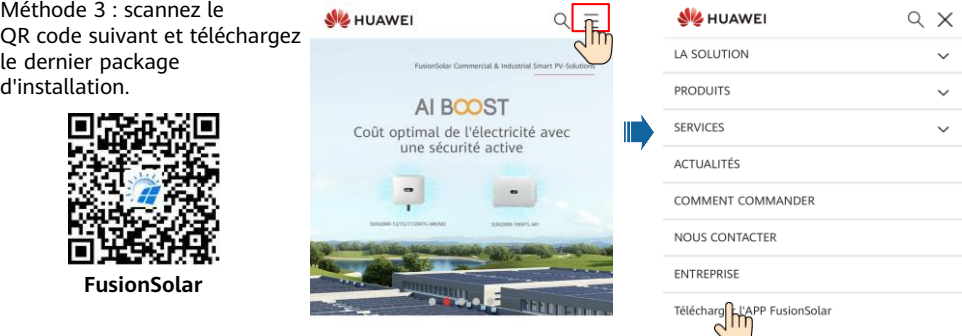

### **6.2 (Facultatif) Enregistrement d'un compte d'installateur**

#### **CO REMARQUE**

Si vous disposez déjà d'un compte d'installateur, ignorez cette étape.

La création du premier compte d'installateur générera un domaine qui porte le nom de l'entreprise.

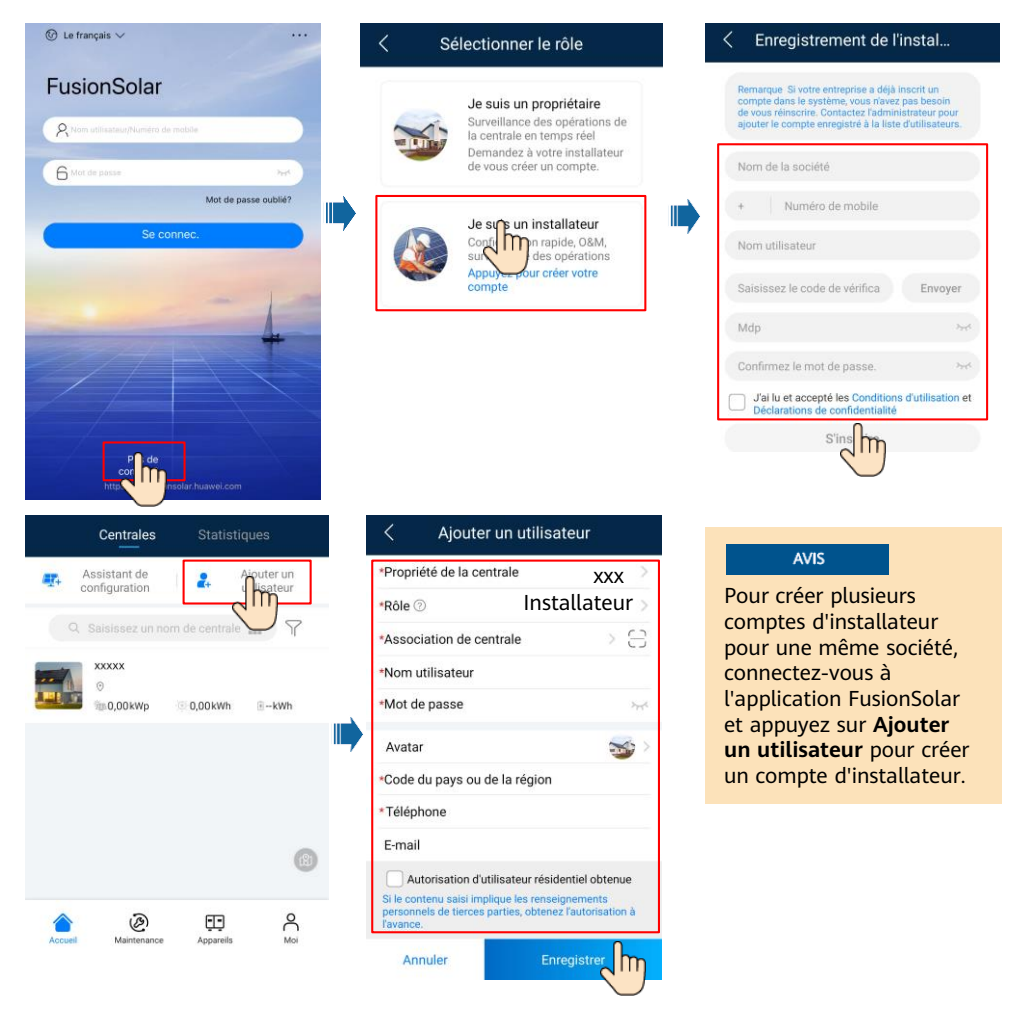

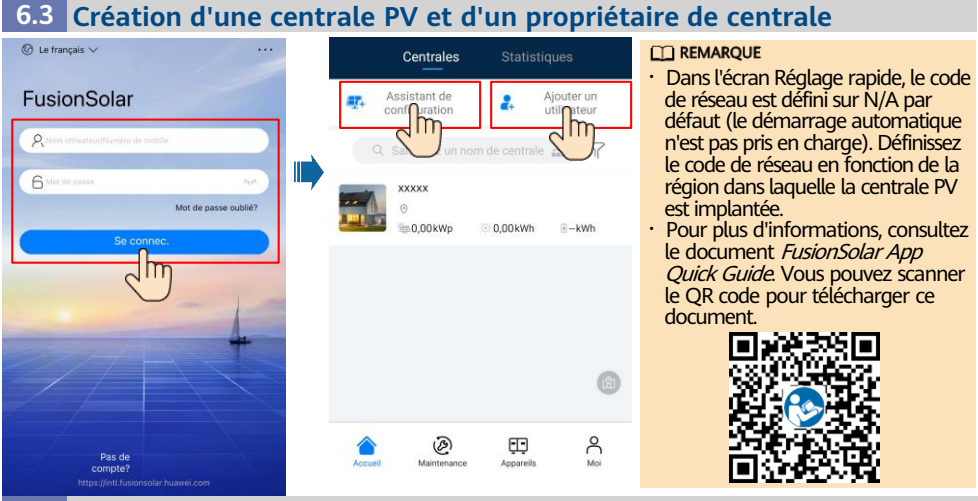

### **6.4 Définition de la disposition physique des optimiseurs photovoltaïques intelligents**

#### **CCI REMARQUE**

- Si les optimiseurs photovoltaïques intelligents sont configurés pour des branches PV, assurezvous qu'ils sont correctement connectés à l'onduleur solaire avant d'effectuer les opérations décrites dans cette section.
- Vérifiez que les étiquettes de numéro de série des optimiseurs photovoltaïques intelligents sont correctement fixées au modèle de disposition physique.
- Prenez une photo du modèle de disposition physique et enregistrez-la. Placez le modèle sur une surface plane. Veillez à ce que votre téléphone reste parallèle au modèle et prenez une photo en mode paysage. Vérifiez que les quatre points de positionnement situés dans les angles se trouvent dans le cadre. Assurez-vous que chaque code QR est inclus dans le cadre.
- Pour plus d'informations sur la disposition physique des optimiseurs photovoltaïques intelligents, consultez le document FusionSolar App Ouick Guide.

### **Scénario 1 : configuration du côté serveur de FusionSolar (onduleur solaire connecté au système de gestion)**

1. Saisissez le nom de la centrale dans l'écran **Accueil** pour accéder à l'écran de cette centrale. Sélectionnez **Disposition**, appuyez sur  $\boxtimes$ , puis chargez la photo du modèle de disposition physique de la centrale PV lorsque vous y êtes invité.

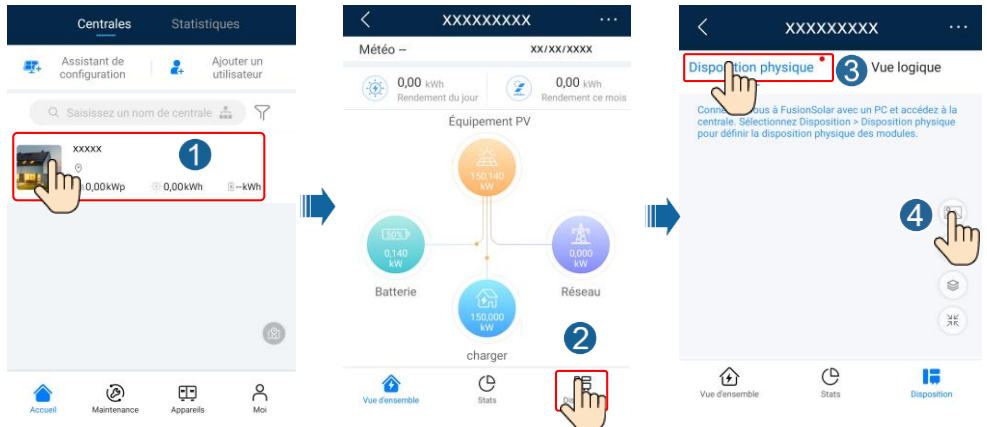

2. Connectez-vous à https://intl.fusionsolar.huawei.com pour accéder à l'interface utilisateur Web du FusionSolar Smart PV Management System. Sur la page **Accueil**, cliquez sur le nom de la centrale pour accéder à la page de cette centrale. Sélectionnez **Disposition**. Sélectionnez **Générer la disposition physique**, puis créez une disposition physique lorsque vous y êtes invité. Vous avez également la possibilité de créer manuellement une disposition de site physique.

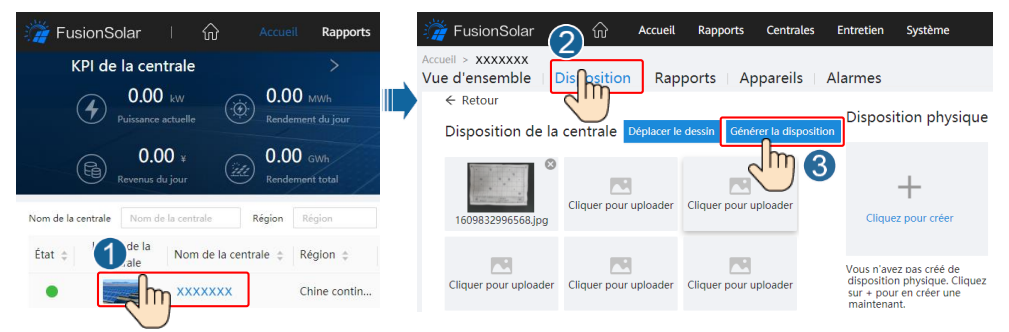

#### **CC REMARQUE**

Vous pouvez également charger la photo du modèle de disposition physique sur l'interface utilisateur Web, en procédant comme suit : connectez-vous à https://intl.fusionsolar.huawei.com pour accéder à l'interface utilisateur Web du système de gestion photovoltaïque intelligent. Sur la page **Accueil**, cliquez sur le nom de la centrale pour accéder à la page de cette centrale. Sélectionnez **Disposition**. Cliquez sur **Cliquer pour charger** et chargez la photo du modèle de la disposition physique.

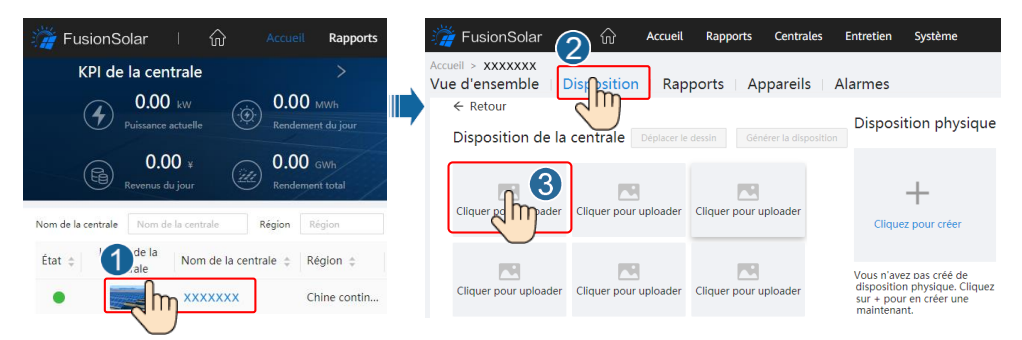

### **Scénario 2 : configuration du côté de l'onduleur solaire (onduleur solaire non connecté au système de gestion)**

- 1. Si l'onduleur solaire n'est pas connecté au FusionSolar Smart PV Management System, accédez à l'écran **Mise en service de l'appareil** (voir 7.1 Mise en service de l'appareil) dans l'application FusionSolar pour définir la disposition physique des optimiseurs photovoltaïques intelligents.
	- a. Connectez-vous à l'application FusionSolar. Sur l'écran **Mise en service de l'appareil**, sélectionnez **Maintenance** > **Disposition de l'optimiseur**. L'écran **Disposition de l'optimiseur** s'affiche.
	- b. Appuyez sur la zone vide. Les boutons **Identifier l'image** et **Ajouter des modules photovoltaïques** s'affichent. Vous pouvez utiliser l'une des deux méthodes suivantes pour effectuer les opérations demandées :
	- Méthode 1 : appuyez sur **Identifier l'image** et chargez la photo du modèle de disposition physique pour finaliser la disposition de l'optimiseur. (Les optimiseurs dont l'identification échoue doivent être liés manuellement.)
	- Méthode 2 : appuyez sur **Ajouter des modules photovoltaïques** pour ajouter manuellement des modules photovoltaïques et y lier les optimiseurs.

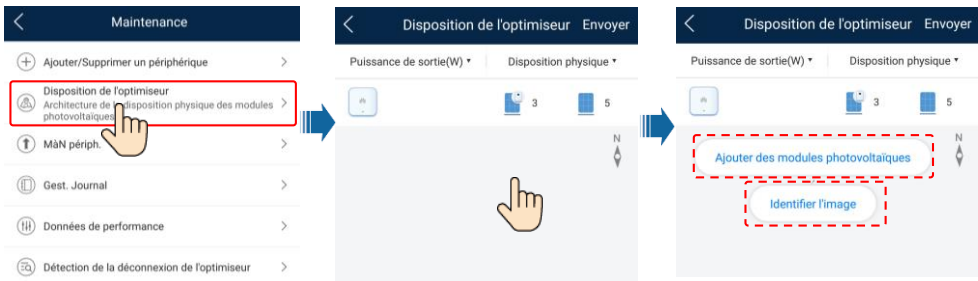

## **6.5 Définition des paramètres de batterie**

#### **CCI REMARQUE**

Si l'onduleur solaire est connecté à des batteries, définissez les paramètres de batterie.

- 1. Connectez-vous à l'application **FusionSolar**, puis sélectionnez **Moi** > **Mise en service de l'appareil**. L'écran **Mise en service de l'appareil** s'affiche (voir 7.1 Mise en service de l'appareil).
- 2. Choisissez **Réglage de la puissance** > **Contrôle du stockage d'énergie** et définissez les paramètres de batterie, notamment **Chargement secteur**, **Mode de contrôle** (**Entièrement alimenté au réseau**, **TOU**, **Utilisation maximale de la puissance auto-produite**), etc.

### Contrôle du stockage d'énergie Mode de fonctionnement Puissance de charge maximale Puissance de décharge maximale Capacité de fin de charge

 $\overline{\left\langle \right\rangle }$ 

# **7 Questions fréquentes**

### **7.1 Mise en service de l'appareil**

### 1. Accédez à l'écran **Mise en service de l'appareil**.

Scénario 1 : votre téléphone n'est pas connecté à Internet. Scénario 2 : votre téléphone est connecté à Internet.

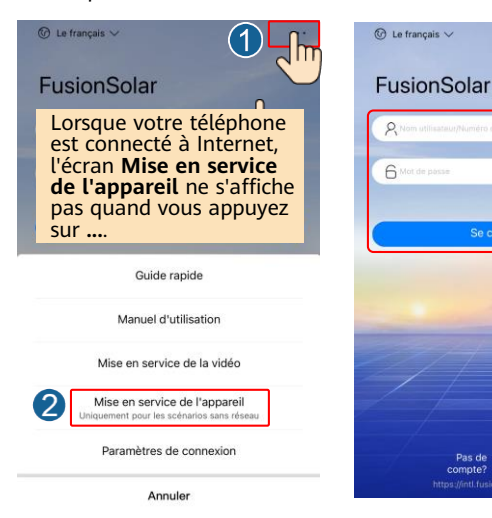

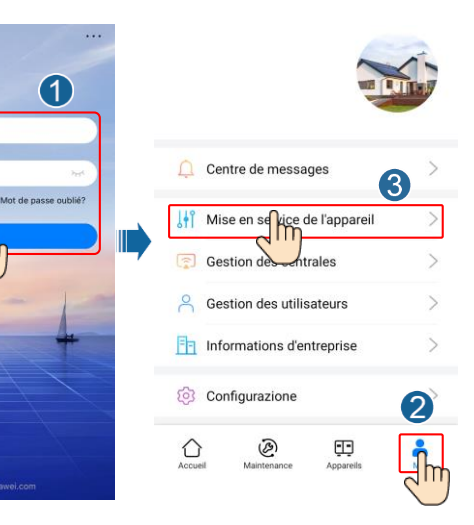

Pas de

2. Connectez-vous à l'onduleur solaire WLAN en tant qu'**installateur** pour accéder à l'écran Mise en service de l'appareil.

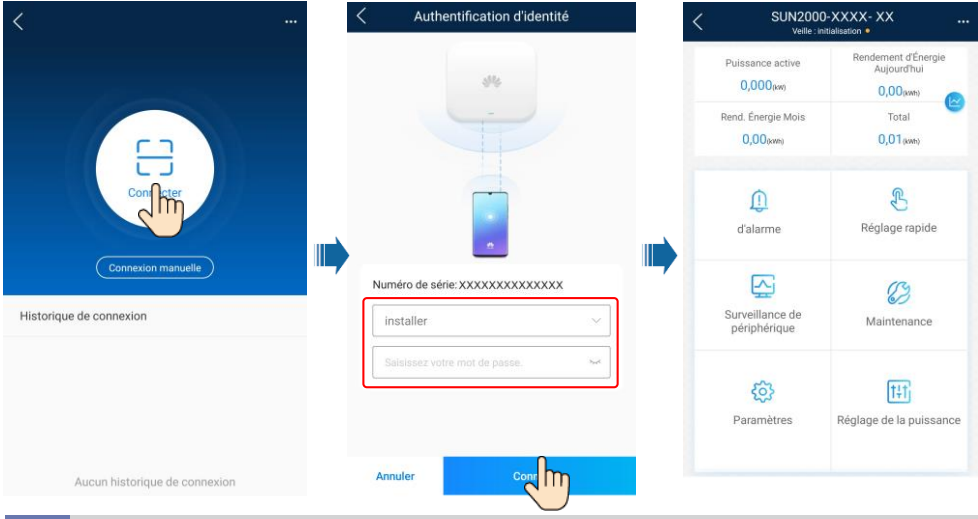

### **7.2 Réinitialisation du mot de passe**

- 1. Assurez-vous que le SUN2000 se connecte en même temps aux alimentations CA et CC. Les indicateurs  $\mathbb{R}$  et  $\equiv \mathbb{F}$  s'allument en vert fixe ou clignotent lentement pendant plus de 3 minutes. 2. Effectuez les opérations suivantes en l'espace de 3 minutes :
	- a. Mettez hors tension le commutateur CA et positionnez le commutateur CC sur OFF dans la partie inférieure du SUN2000. Si le SUN2000 se connecte aux batteries, mettez le commutateur de batterie hors tension. Attendez que tous les indicateurs LED du panneau du SUN2000 s'éteignent.
	- b. Allumez le commutateur CA et positionnez le commutateur CC sur ON. Assurez-vous que  $l'$ indicateur  $\mathbb{R}$ clignote lentement en vert.
	- c. Mettez hors tension le commutateur CA et positionnez le commutateur CC sur OFF. Attendez que tous les indicateurs LED du panneau du SUN2000 s'éteignent.
	- d. Allumez le commutateur CA et positionnez le commutateur CC sur ON.
- 3. Réinitialisez le mot de passe en l'espace de 10 minutes. (Si aucune opération n'est effectuée en l'espace de 10 minutes, tous les paramètres de l'onduleur restent inchangés.)
	- a. Attendez que l'indicateur  $\gg$  clignote lentement en vert.
	- b. Obtenez le nom (SSID) et le mot de passe (PSW) initial du hotspot WLAN sur l'étiquette située sur le côté du SUN2000 et connectez-vous à l'application.
	- c. Sur l'écran de connexion, configurez un nouveau mot de passe de connexion et connectezvous à l'application.
- 4. Définissez les paramètres du routeur et du système de gestion pour mettre en œuvre la gestion à distance.

# **8 Vidéo d'installation**

#### **CO REMARQUE**

Vous pouvez scanner le code QR ci-dessous pour obtenir la vidéo d'installation.

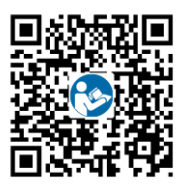

# **9 Coordonnées du service client**

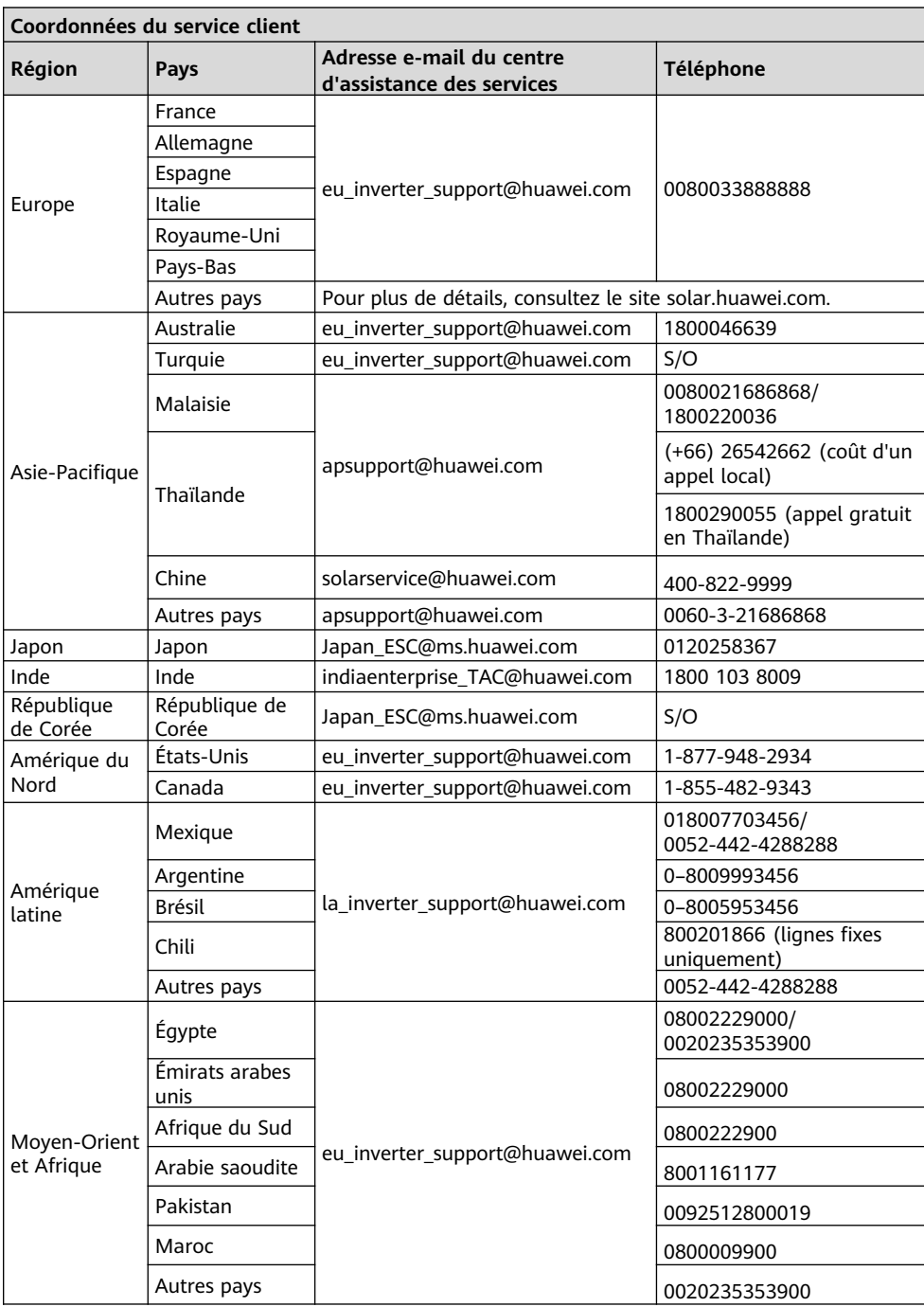

### **Huawei Technologies Co., Ltd**

Huawei Industrial Base, Bantian, Longgang Shenzhen 518129 People's Republic of China solar.huawei.com